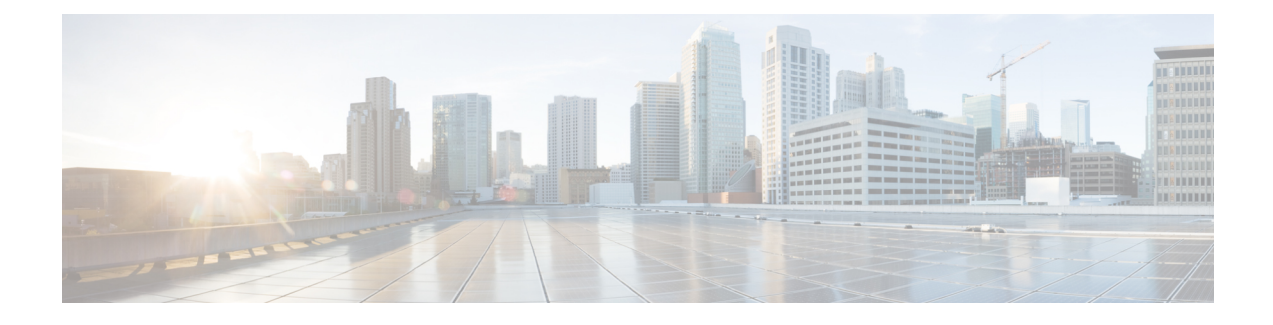

# **Operations User Interface Reference**

- Recent RADIUS [Authentications,](#page-0-0) page 1
- Show Live [Sessions,](#page-1-0) page 2
- [Diagnostic](#page-3-0) Tools, page 4

## <span id="page-0-0"></span>**Recent RADIUS Authentications**

The following table describes the fields on the Authentications page, which displays recent RADIUS authentications. The navigation path for this page is: **Operations** > **Authentications** > **Show Live Authentication**.

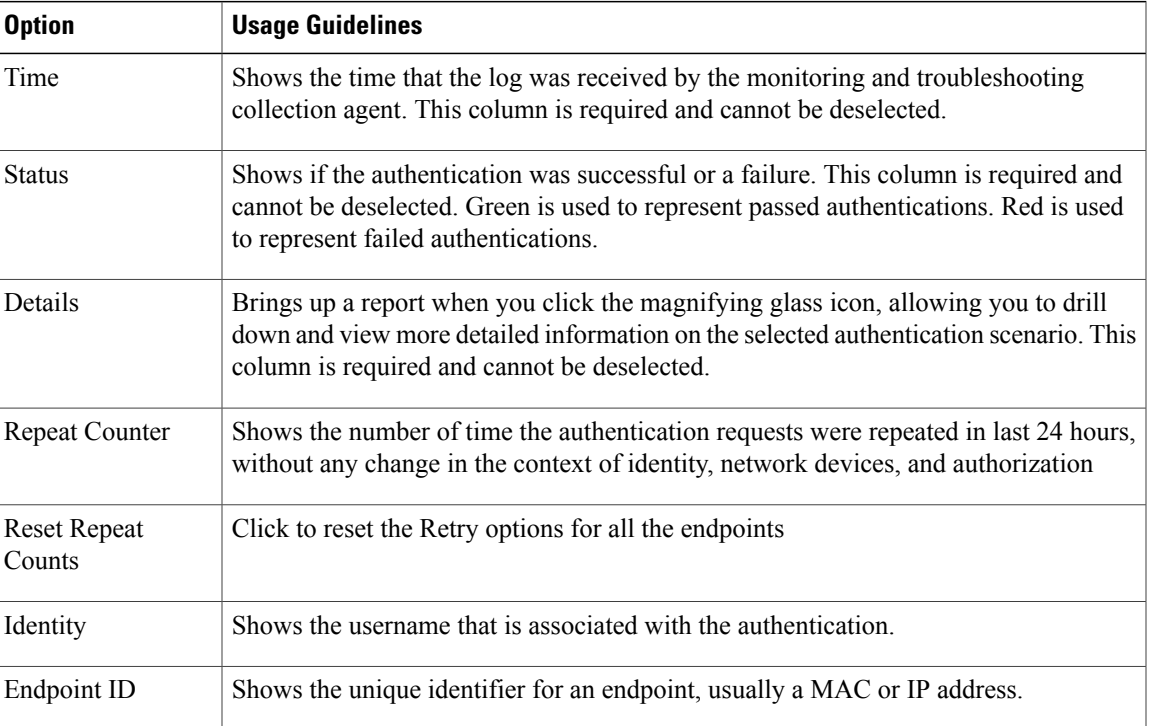

#### **Table 1: Live Authentications**

I

T

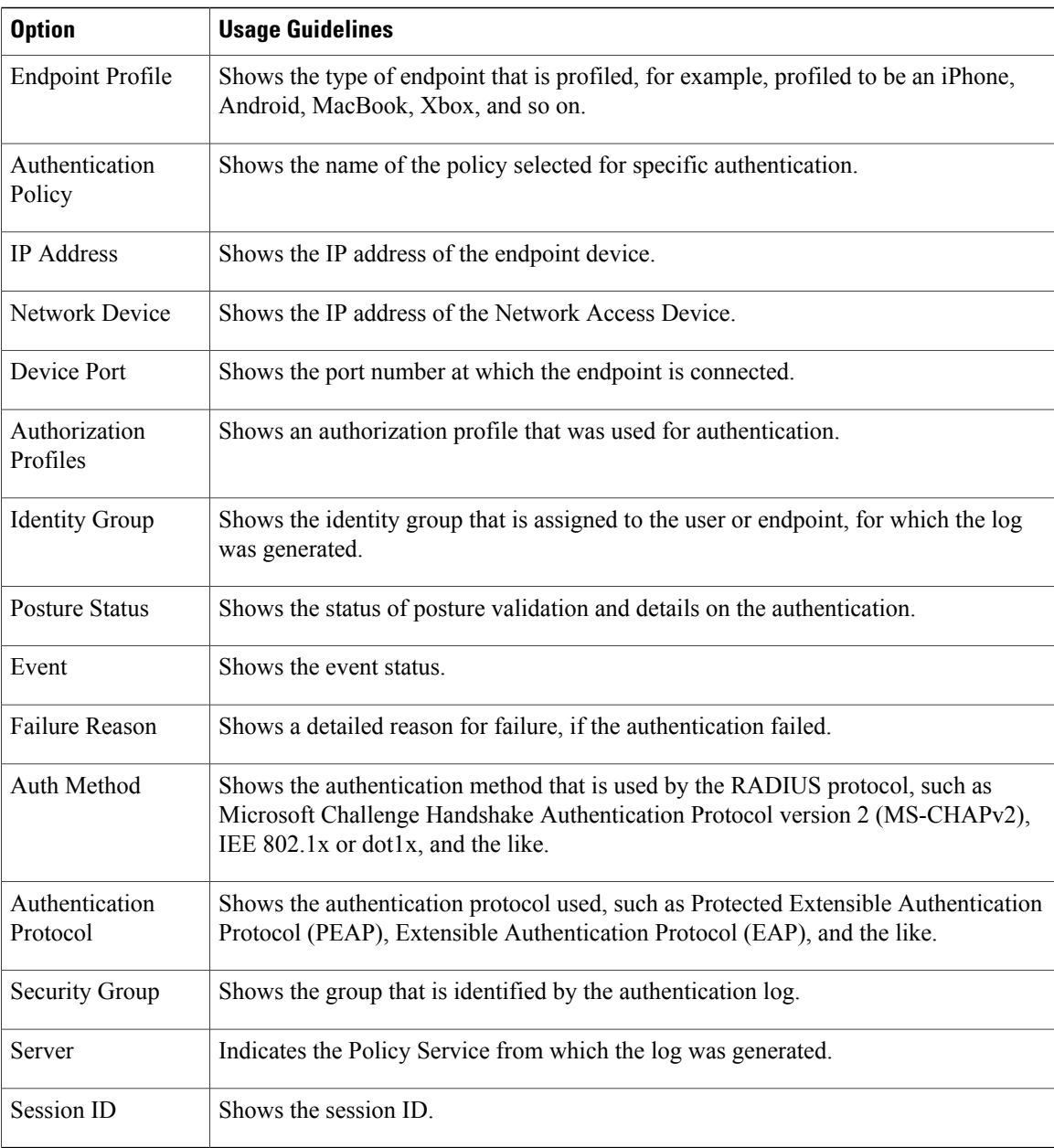

# <span id="page-1-0"></span>**Show Live Sessions**

The following table describes the fields on the live sessions page, which displays live authentication sessions. The navigation path for this page is: **Operations** > **Authentications** > **Show Live Sessions**.

 $\mathbf I$ 

#### **Table 2: Live Sessions**

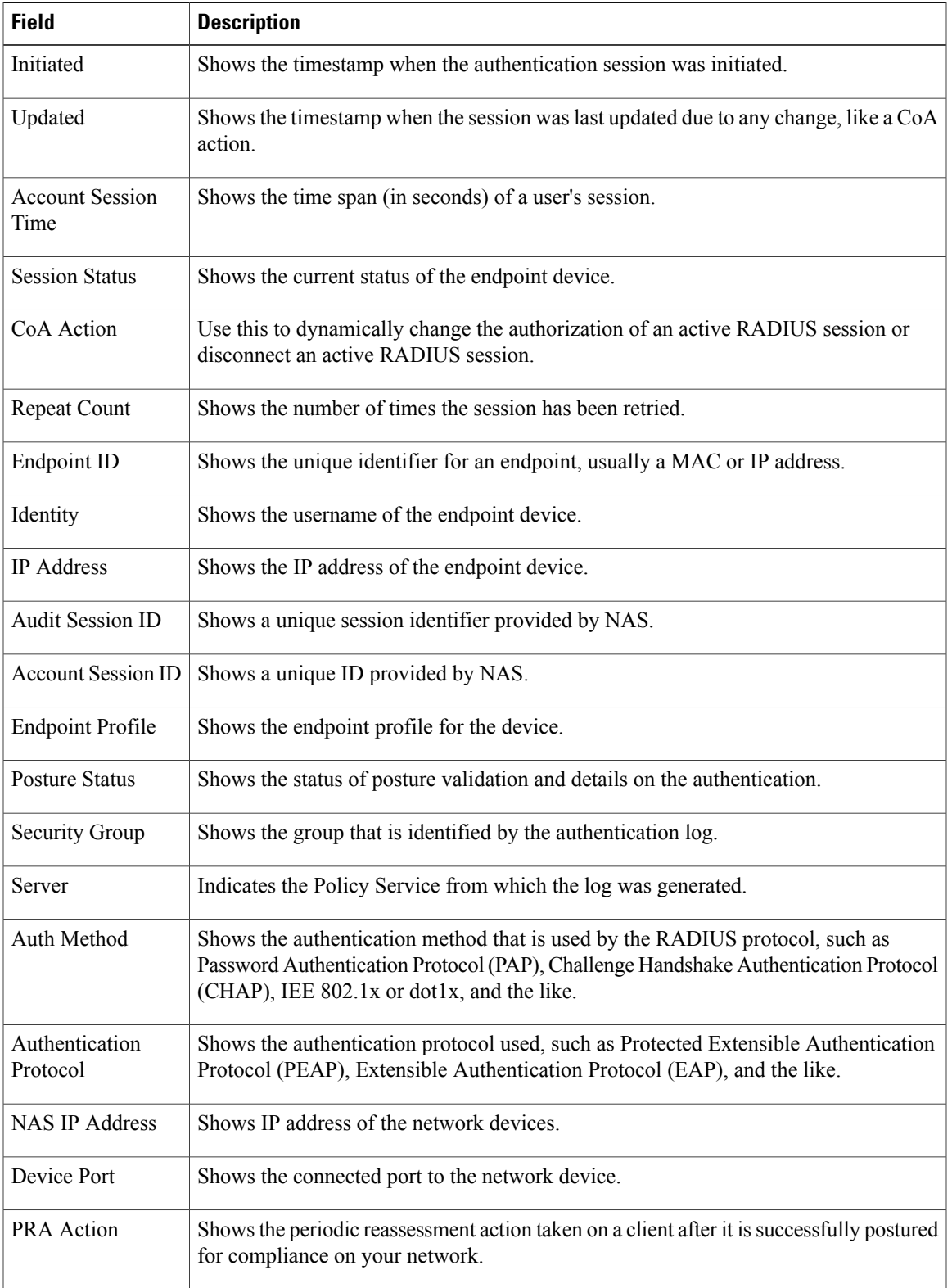

П

 $\overline{\phantom{a}}$ 

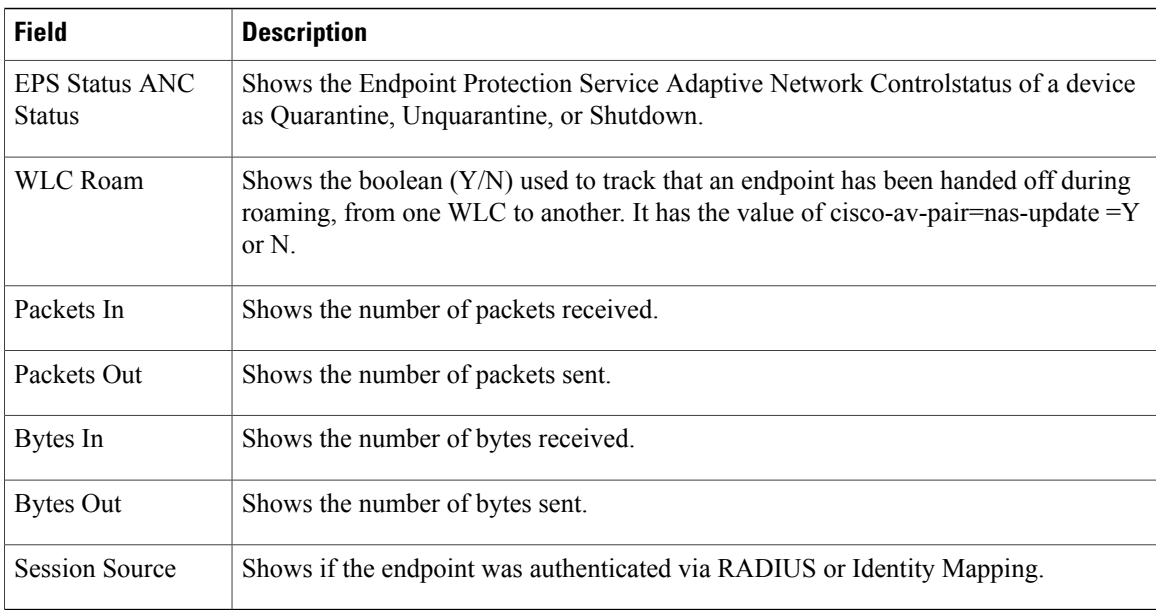

## <span id="page-3-0"></span>**Diagnostic Tools**

#### **RADIUS Authentication Troubleshooting Settings**

The following table describes the fields on the RADIUS authentication troubleshooting page which allow you to identify and resolve RADIUS authentication problems. The navigation path for this page is: **Operations** > **Troubleshoot** > **Diagnostic Tools** > **General Tools** > **RADIUS Authentication Troubleshooting**.

| <b>Option</b>                | <b>Usage Guidelines</b>                                                                                                    |
|------------------------------|----------------------------------------------------------------------------------------------------|
| <i>Username</i>              | Enter the username of the user whose authentication you want to troubleshoot.                                                |
| <b>MAC</b> Address           | Enter the MAC address of the device that you want to troubleshoot.                                                           |
| Audit Session ID             | Enter the audit session ID that you want to troubleshoot.                                                                    |
| <b>NASIP</b>                 | Enter the NAS IP address.                                                                                                    |
| NAS Port                     | Enter the NAS port number.                                                                                                   |
| <b>Authentication Status</b> | Choose the status of your RADIUS authentication.                                                                             |
| Failure Reason               | Enter the failure reason or click Select to choose a failure reason from a list.<br>Click Clear to clear the failure reason. |

**Table 3: RADIUS Authentication Troubleshooting Settings**

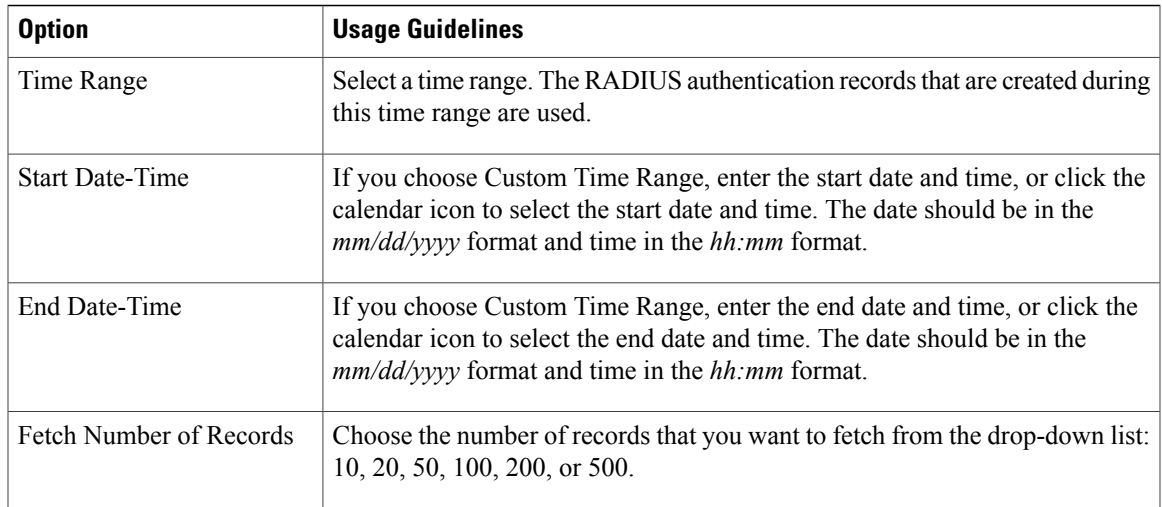

#### **Execute Network Device Command Settings**

The following table describes the fields on the Execute Network Device Command page, which you use to execute the **show** command on a network device. The navigation path for this page is: **Operations** > **Troubleshoot** > **Diagnostic Tools** > **General Tools** > **Execute Network Device**.

**Table 4: Execute Network Device Command Settings**

| <b>Option</b>     | <b>Usage Guidelines</b>                                                             |
|-------------------|-------------------------------------------------------------------------------------|
| Enter Information |                                                                                     |
| Network Device IP | Enter the IP address of the network device on which you want to run<br>the command. |
| Command           | Enter the <b>show</b> command.                                                      |

#### **Evaluate Configuration Validator Settings**

The following table describes the fields on the Evaluate Configuration Validator page, which you use to evaluate the configuration of a network device and identify any configuration problems. The navigation path for this page is: **Operations** > **Troubleshoot** > **Diagnostic Tools** > **General Tools** > **Evaluate Configuration Validator**.

**Table 5: Evaluate Configuration Validator Settings**

| <b>Option</b>            | <b>Usage Guidelines</b> |
|--------------------------|-------------------------|
| <b>Enter Information</b> |                         |

Τ

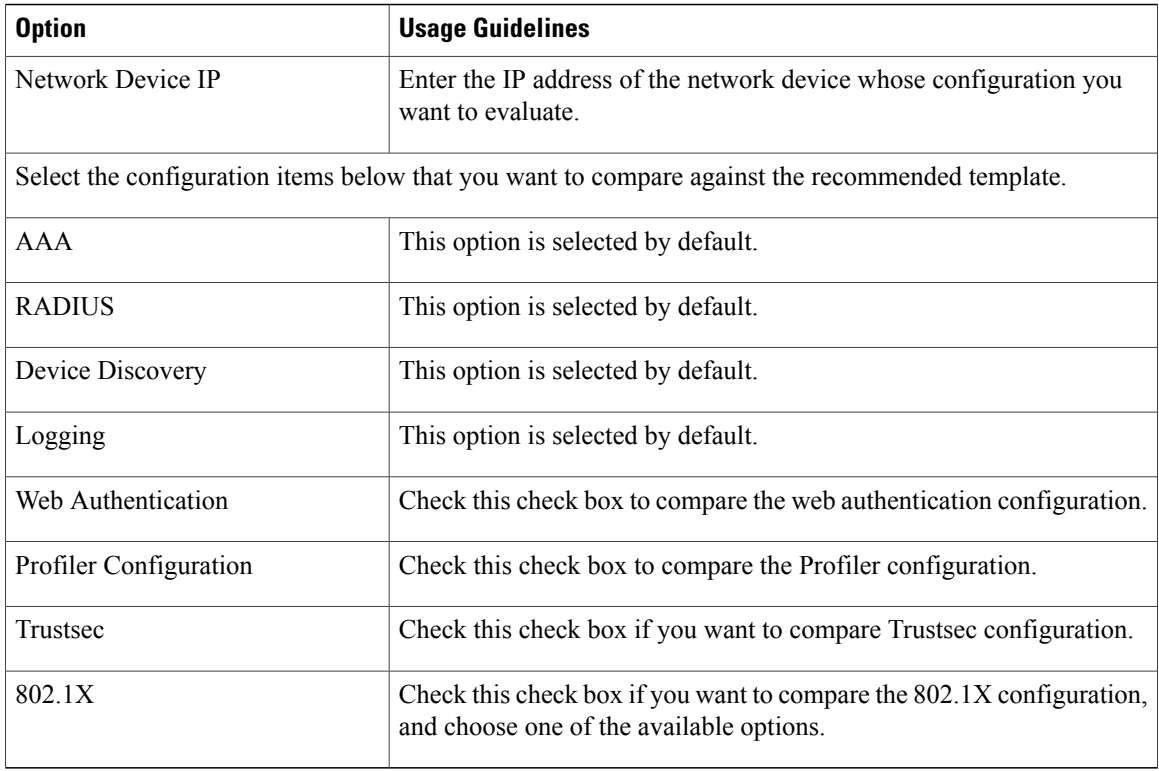

### **Posture Troubleshooting Settings**

The following table describes the fields on the Posture troubleshooting page, which you use to find and resolve posture problems on the network. The navigation path for this page is: **Operations** > **Troubleshoot** > **Diagnostic Tools** > **General Tools** > **Posture Troubleshooting**.

**Table 6: Posture Troubleshooting Settings**

| <b>Option</b>                                         | <b>Usage Guidelines</b>                                                                                                    |  |
|-------------------------------------------------------|----------------------------------------------------------------------------------------------------|--|
| Search and Select a Posture event for troubleshooting |                                                                                                    |  |
| Username                                              | Enter the username to filter on.                                                                                                    |  |
| <b>MAC</b> Address                                    | Enter the MAC address to filter on, using format: xx-xx-xx-xx-xx-xx                                                                        |  |
| <b>Posture Status</b>                                 | Select the authentication status to filter on:                                                                                             |  |
| Failure Reason                                        | Enter the failure reason or click <b>Select</b> to choose a failure reason<br>from a list. Click <b>Clear</b> to clear the failure reason. |  |
| Time Range                                            | Select a time range. The RADIUS authentication records that are<br>created during this time range are used.                                |  |

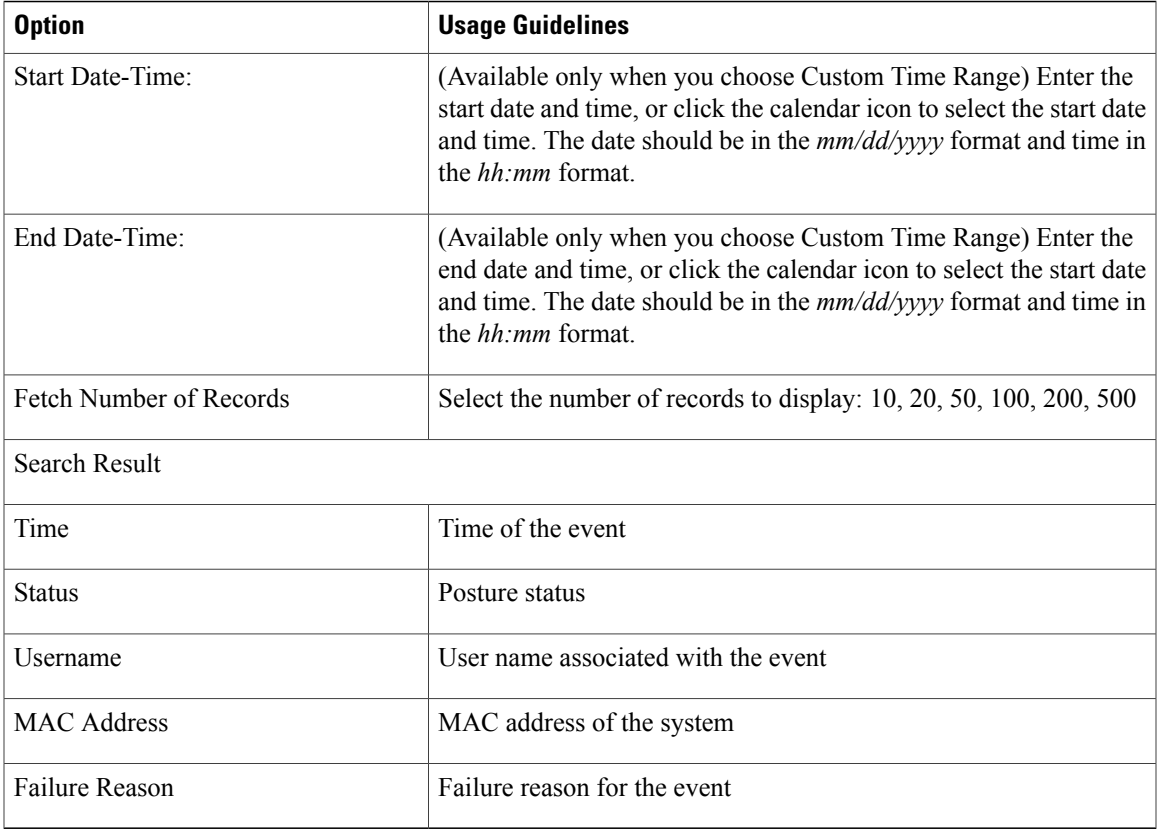

### **TCP Dump Settings**

 $\mathbf I$ 

The following table describes the fields on the **tcpdump** utility page, which you use to monitor the contents of packets on a network interface and troubleshoot problems on the network as they appear. The navigation path for this page is: **Operations** > **Troubleshoot** > **Diagnostic Tools** > **General Tools** > **TCP Dump**.

**Table 7: TCP Dump Settings**

| <b>Option</b>    | <b>Usage Guidelines</b>                                                                                                    |
|------------------|----------------------------------------------------------------------------------------------------|
| <b>Status</b>    | • Stopped—the tcpdump utility is not running<br>• Start—Click to start the tepdump utility monitoring the<br>network.<br>• Stop—Click to stop the tcpdump utility |
| <b>Host Name</b> | Choose the name of the host to monitor from the drop-down list.                                                                                                   |
|                  | Inline Posture Nodes are not<br><b>Note</b><br>supported.                                                                                                    |

T

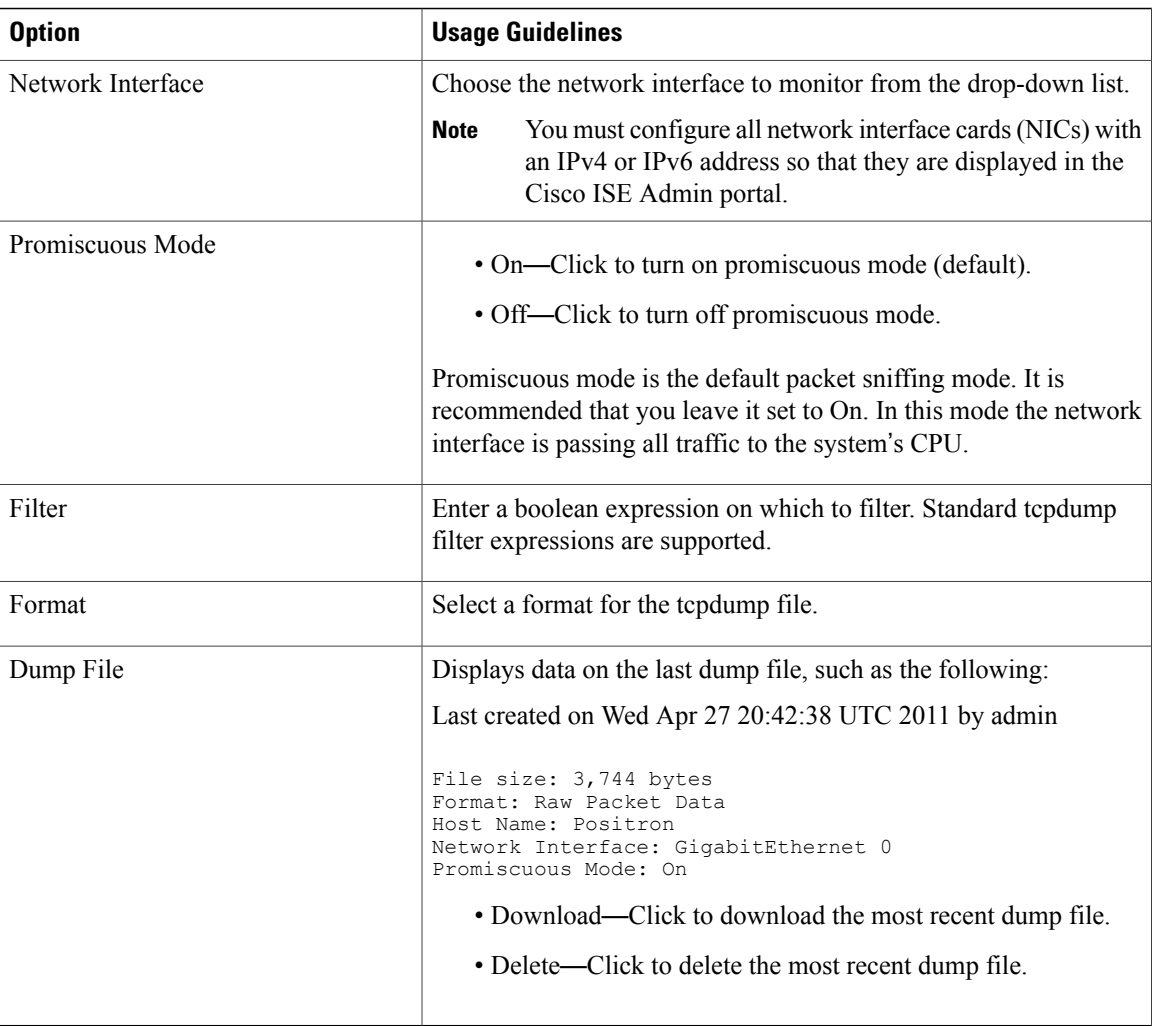

### **SXP-IP Mappings**

The following table describes the fields on the SXP-IP mappings page, which you use to compare mappings between a device and its peers. The navigation path for this page is: **Operations** > **Troubleshoot** > **Diagnostic Tools** > **Trustsec Tools** > **SXP-IP Mappings**.

#### **Peer SXP Devices**

**Table 8: Peer SXP Devices for SXP-IP Mappings**

| <b>Option</b>    | <b>Usage Guidelines</b>            |
|------------------|------------------------------------|
| Peer SXP Devices |                                    |
| Peer IP Address  | IP address of the peer SXP device. |

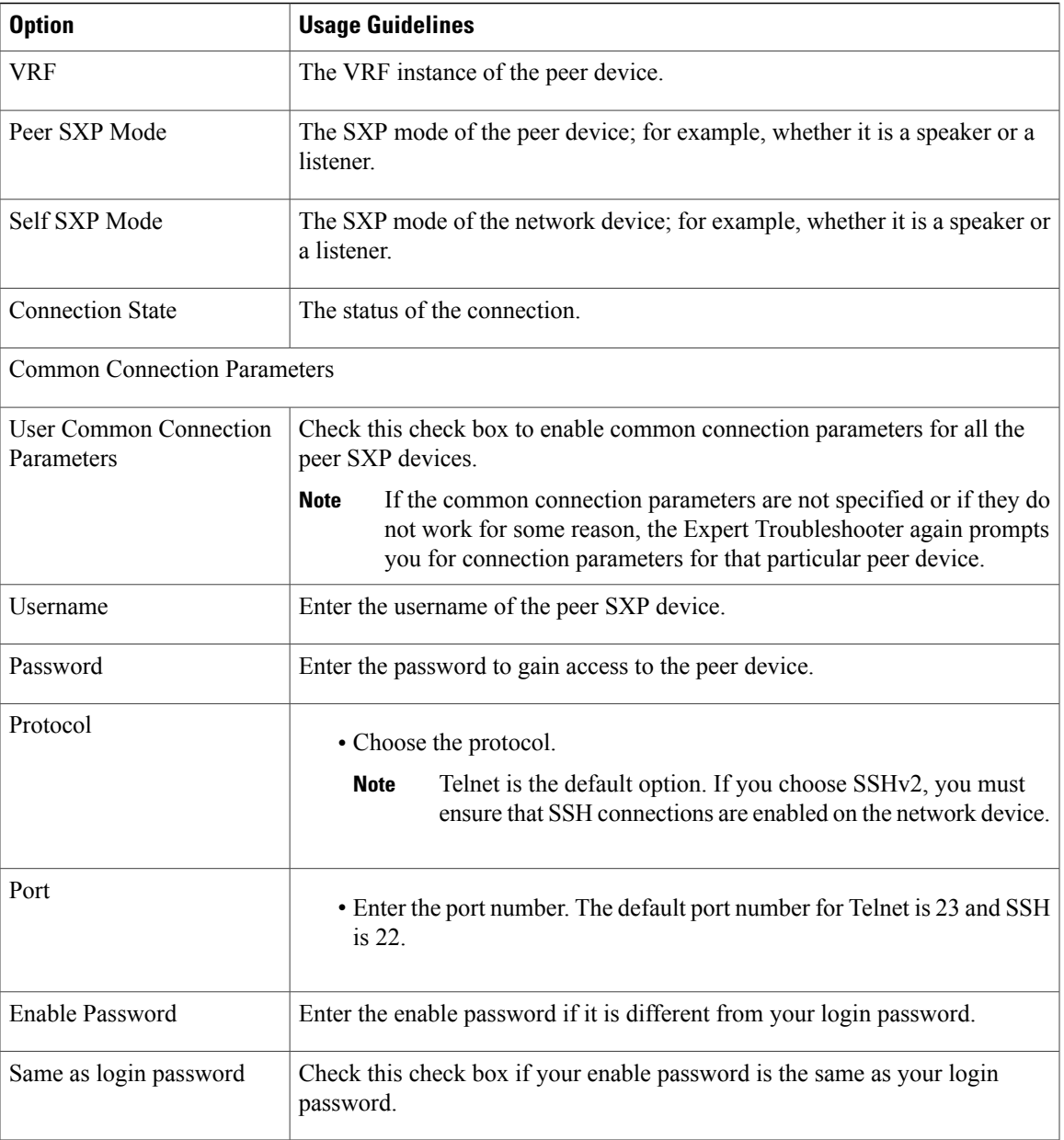

### **IP User SGT**

 $\mathbf I$ 

The following table describes the fields on the IP User SGT page, which you use to compare IP-SGT values on a device with an ISE assigned SGT. The navigation path for this page is: **Operations** > **Troubleshoot** > **Diagnostic Tools** > **TrustSec Tools** > **IP User SGT**.

I

#### **Table 9: IP User SGT**

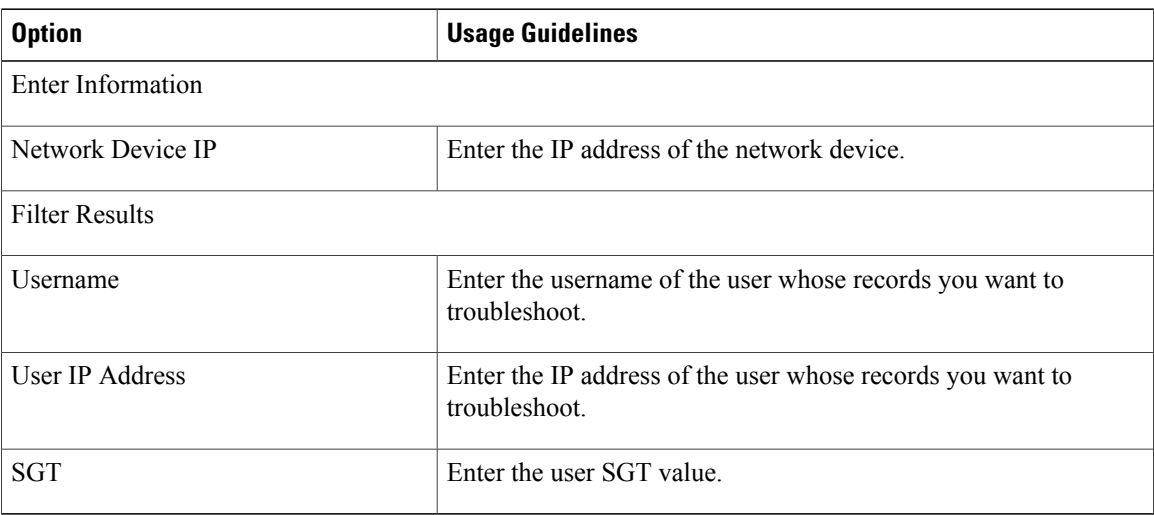

### **Device SGT Settings**

The following table describes the fields on the Device SGT page, which you use to compare the device SGT with the most recently assigned value. The navigation path for this page is: **Operations** > **Troubleshoot** > **Diagnostic Tools** > **Trustsec Tools** > **Device SGT**.

#### **Table 10: Device SGT Settings**

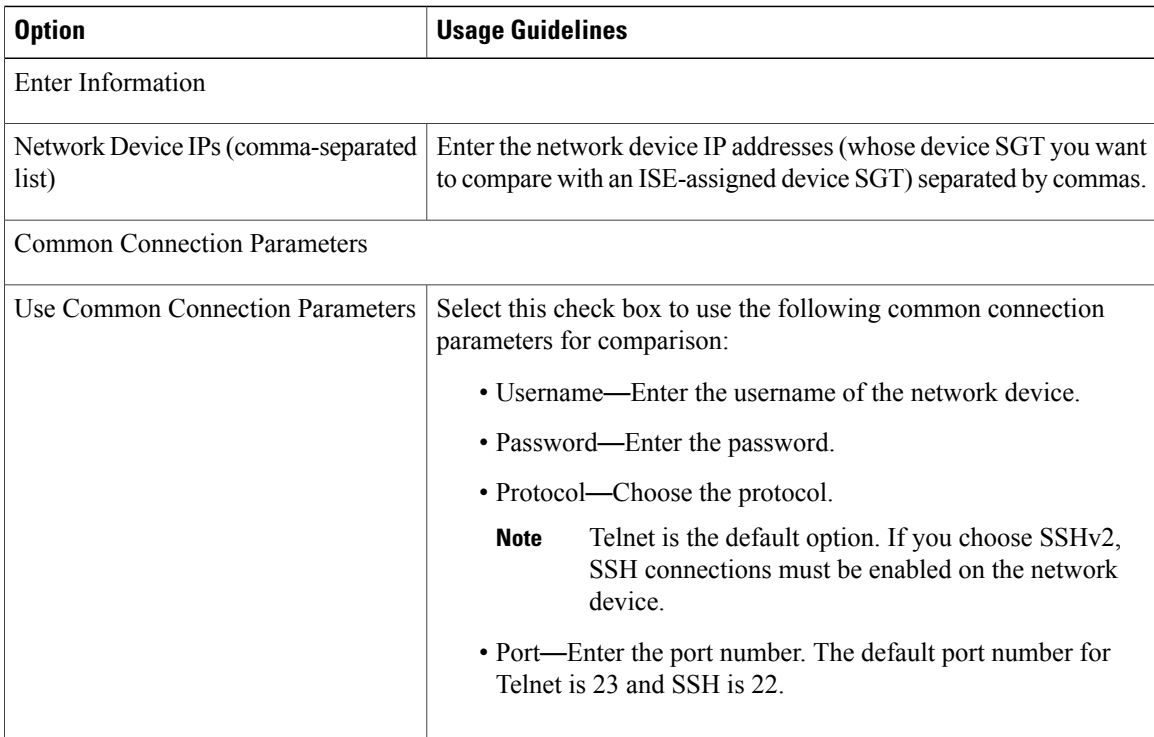

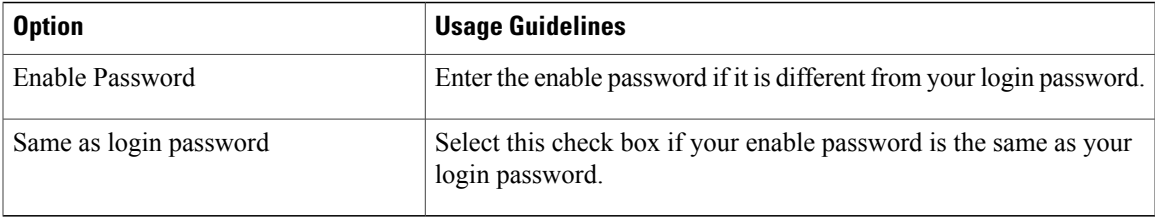

### **Progress Details Settings**

Г

The following table describes the fields on the Progress Details page, which is displayed when you click the **User Input Required** button in any of the diagnostic tools. This page displays detailed troubleshooting information. The navigation path for this page is: **Operations** > **Troubleshoot** > **Diagnostic Tools** > **Any Diagnostic Tool**.

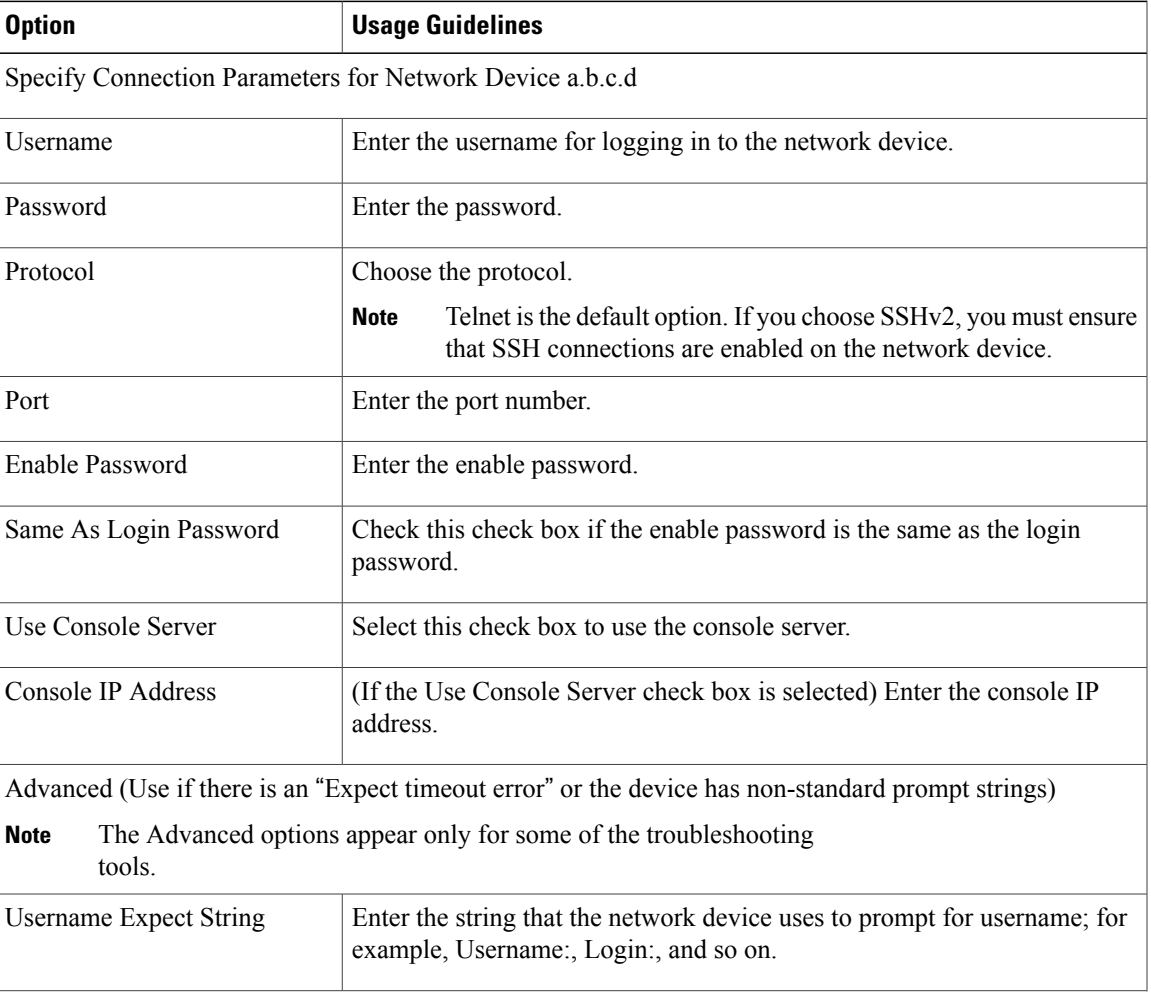

#### **Table 11: Progress Details Settings**

T

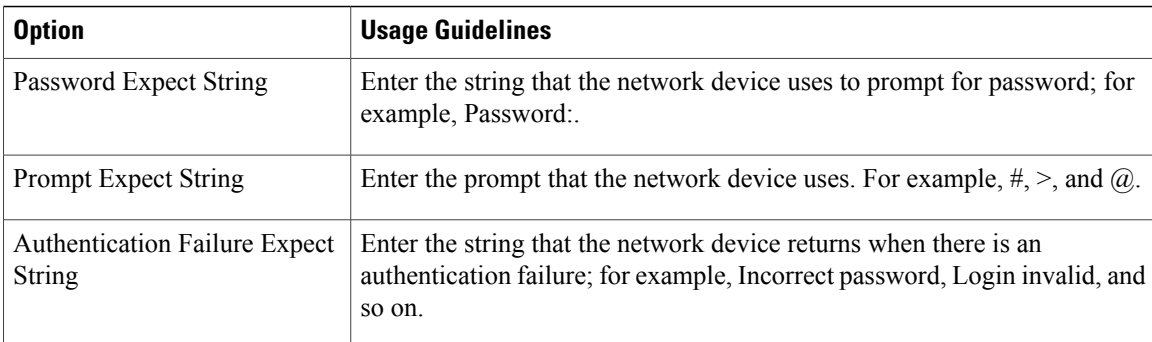

## **Results Summary**

The following table describes the fields on the results summary page, which is displayed as a result when you use any diagnostic tool.

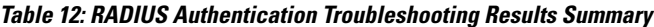

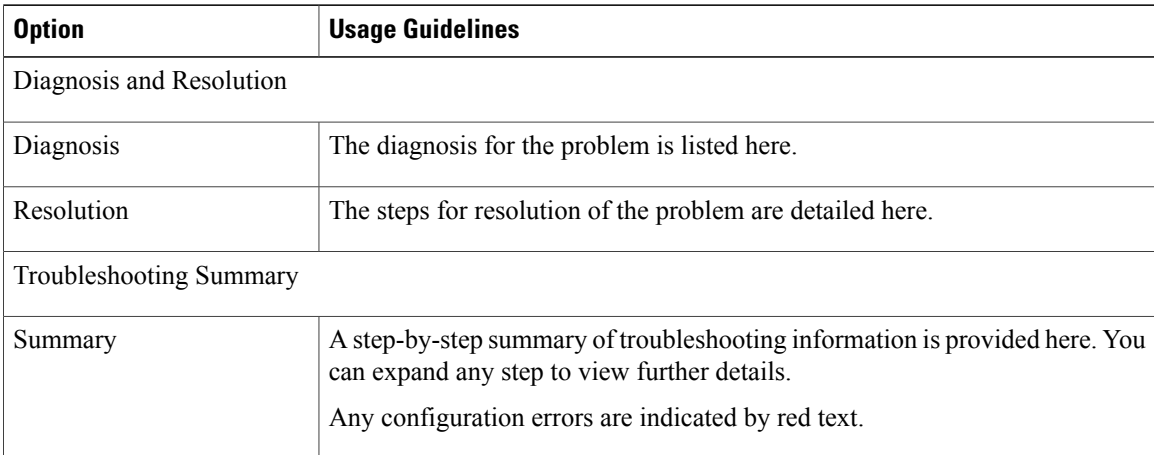